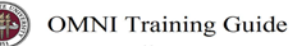

## OMNI AR/Billing: Review a Temporary Bill Generated for Sponsored Research Approval

Detailed Business Process Guides – ABILL6

This guide covers how to review bills in "temporary" status (on the temporary bill worksheet) awaiting Sponsored Research approval.

## **About this Process**

Sponsored Research Accounting (SRA) is responsible for reviewing every bill (generated through contracts and/or billing interface, or through manual bills) that is associated with an internal customer paying on a sponsored project.

In order to route these through SRA, the following procedures are followed (and are documented in the respective Business Process Guide):

- 1. Contracts: Ensure the bill will be sent to a temporary worksheet (temporary status)
- 2. Billing Interface: Ensure the bill will be sent to a temporary worksheet (temporary status)
- 3. Standard (online, ad-hoc bill): Leave the bill in NEW status; do not set to RDY. Only SRA can set the bill to RDY.

Please see Business Process Guide SRS1 for a detailed documentation of the process.

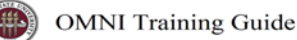

## **To Review Bills that SRA has not yet approved:**

- 1. The best way to view all of the bills in temporary status (or new status) that await SRA's approval is to use the query: FSU\_AUX\_SR\_BILLABLE\_ACTIVITY
- 2. You may also use the temporary worksheet page. However, this is not preferred:
	- a. It does not include bills that were created online ("ad-hoc," Standard, and Express bills)
	- b. Security will permit any billing specialist to approve the bill. However, billing specialist activity is monitored and the Controller's Office will contact any employee that violates this procedure for correction.
- 3. To review the temporary worksheet page:
	- a. Navigate to: Main Menu > Billing > Manage Billing Worksheet > Update Billing Worksheet
	- b. Review the header details as desired; click on the lines as needed

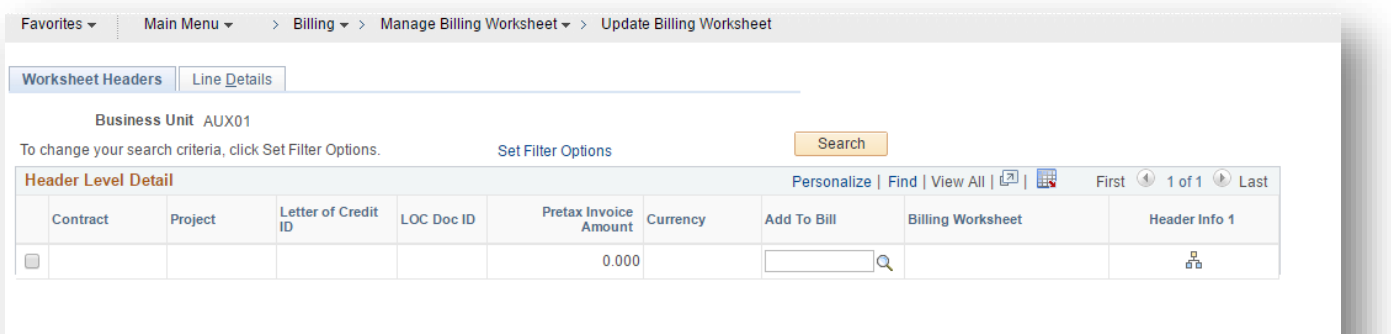